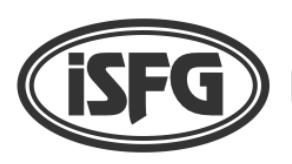

**International Society for Forensic Genetics** 

November 2023\_v01

## INSTRUCTIONS FOR ACCESSING AND MANAGING THE MEMBER PROFILE ON THE WEB

HOW TO ACCESS YOUR MEMBER PROFILE PAGE

- 1. Open the ISFG webpage at https://www.isfg.org/
- 2. On the top right-hand corner, click on "Sign in"

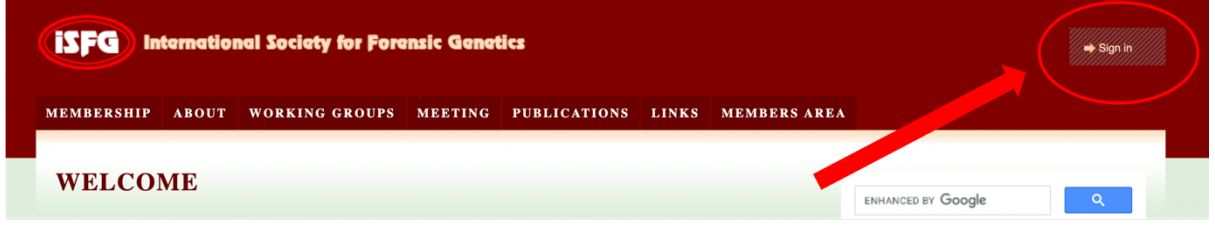

3. The login page opens. Place your email address (or login name) and your password. Click OK. If you do not remember your self-selected password, you may request a new one by using the option "Recover it" from the login screen.

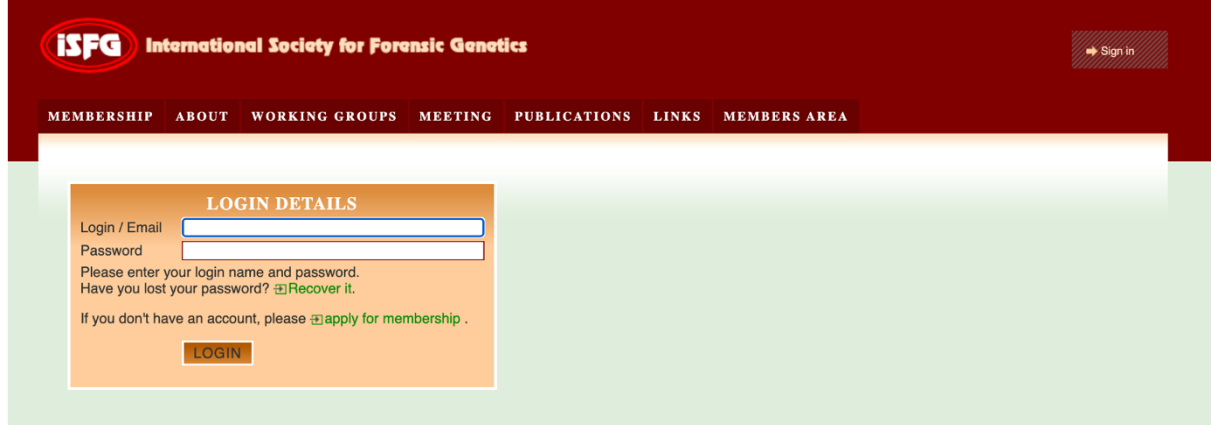

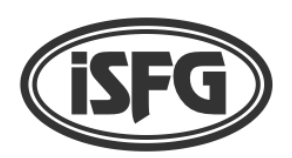

**International Society for Forensic Genetics** 

November 2023\_v01

## MANAGING YOUR MEMBER PROFILE PAGE

1. After successful login, a new page will open with access to the members area. In this section, you have access to documents and information restricted to ISFG members, namely online journal access to FSI Genetics, Newsletters, Fellowships, etc.

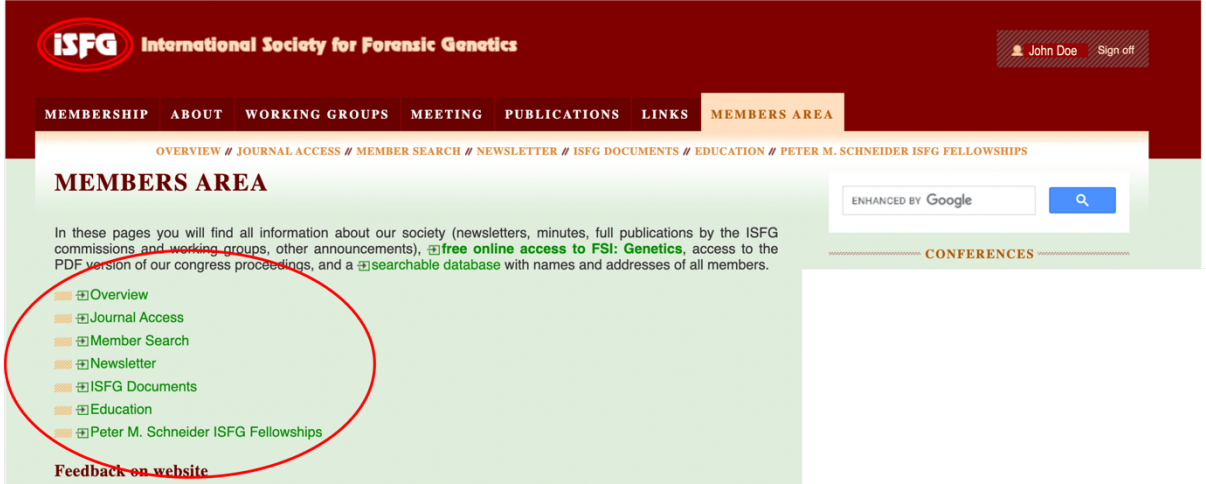

2. To access your personal profile page, you must click on your name on the top righthand corner of this webpage.

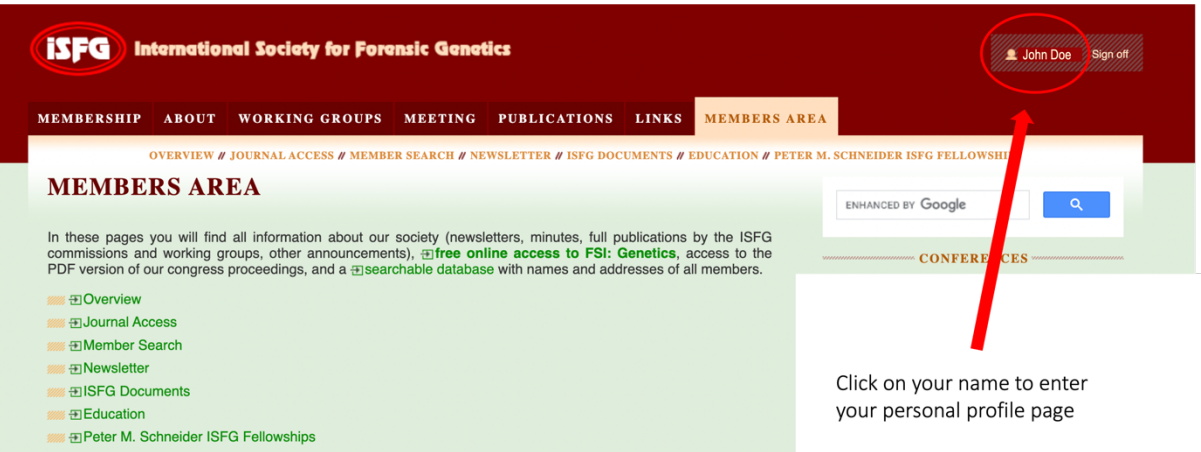

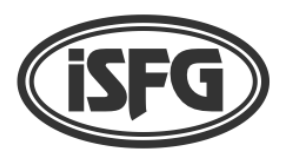

**International Society for Forensic Genetics** 

November 2023\_v01

3. On your profile page you will find information regarding payment of your fees. Here, you may download the receipts from previous payments. Also, if you have fees due, you will see the following message with a link to proceed with the online payment: "Pay your annual membership fee for "year", which is EUR XX.00".

Please note that payment of fees may also be carried out by bank transfer. Please read all the available information on this webpage, carefully.

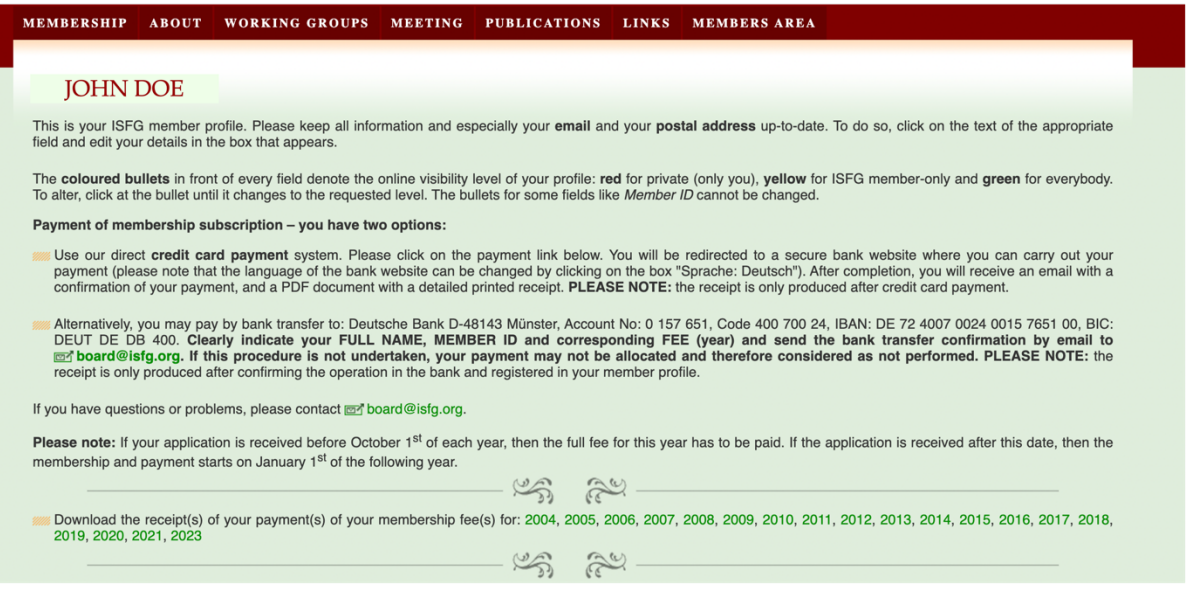

- 4. If you scroll down this webpage, your personal information is shown. Here you can edit and update your personal information and decide what may be displayed to others.
- 5. Finally, if you wish to cancel your membership, you can do so by clicking the link on the bottom of your personal profile page (on the sentence "I want to cancel my ISFG membership.")

If you have problems accessing your profile page, please send an email to board@isfg.org.